## **INFOFLEX WEB V6**

## **QUICK REFERENCE GUIDE – CNS Referral & Patient Contact**

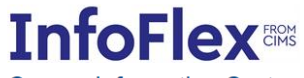

**Cancer Information System** 

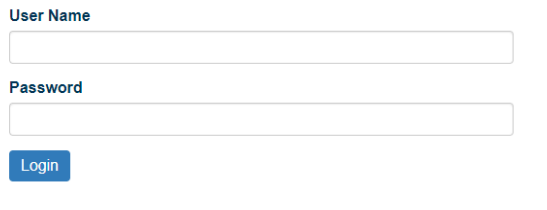

Powered by InfoFlex - © 2000-2019, Flex Software Ltd. All rights reserved.

Please enter your username and password to access the system For support please contact your local IT service desk.

**Log in with your usual Infoflex credentials. The landing page – Patient Search is displayed as shown on the following page.**

<https://infoflex.ekhuft.nhs.uk/>

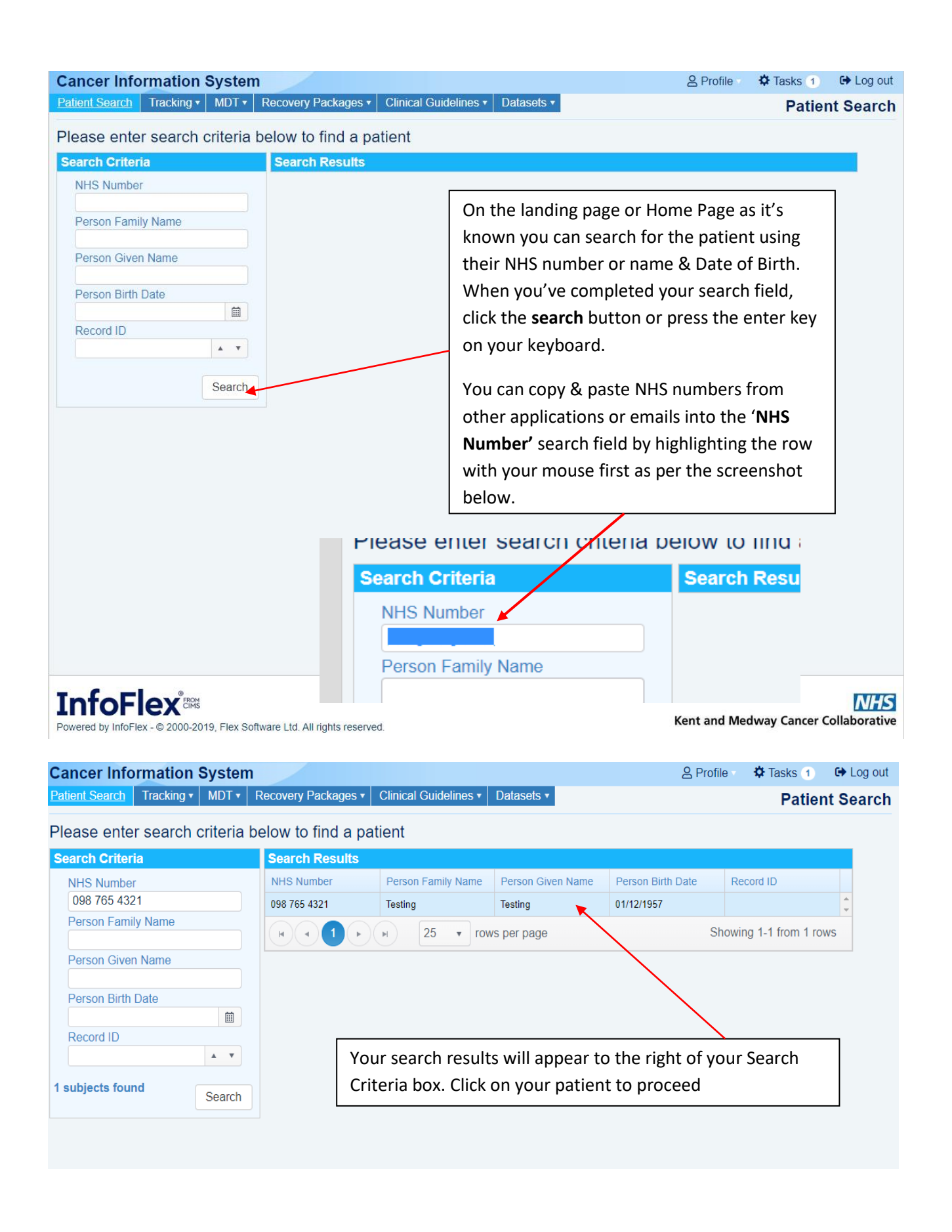

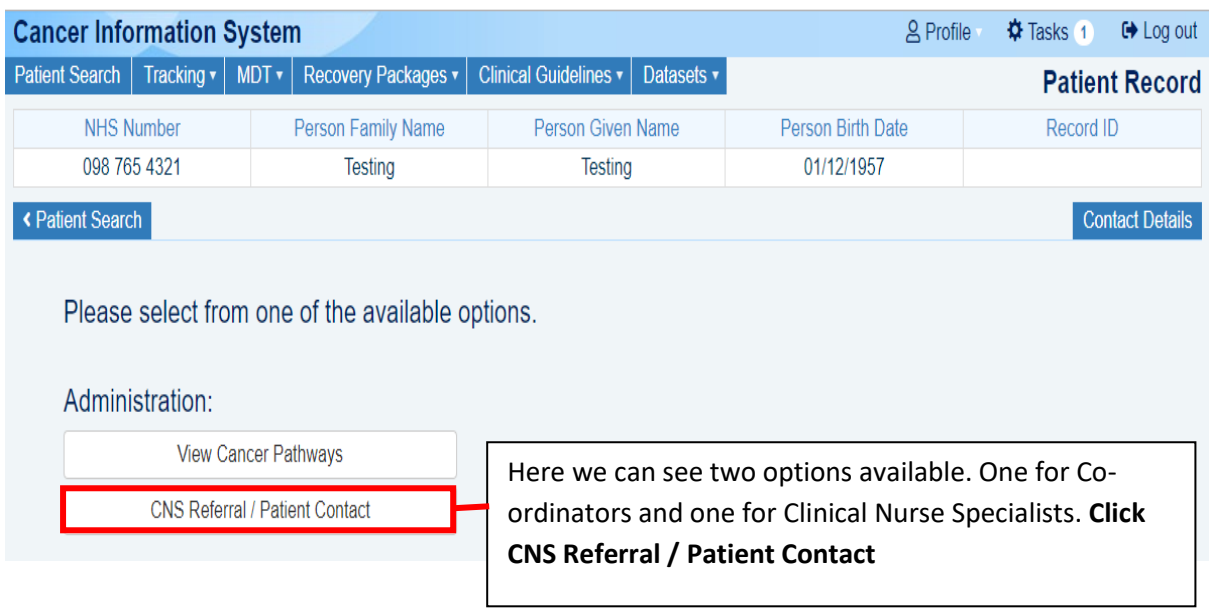

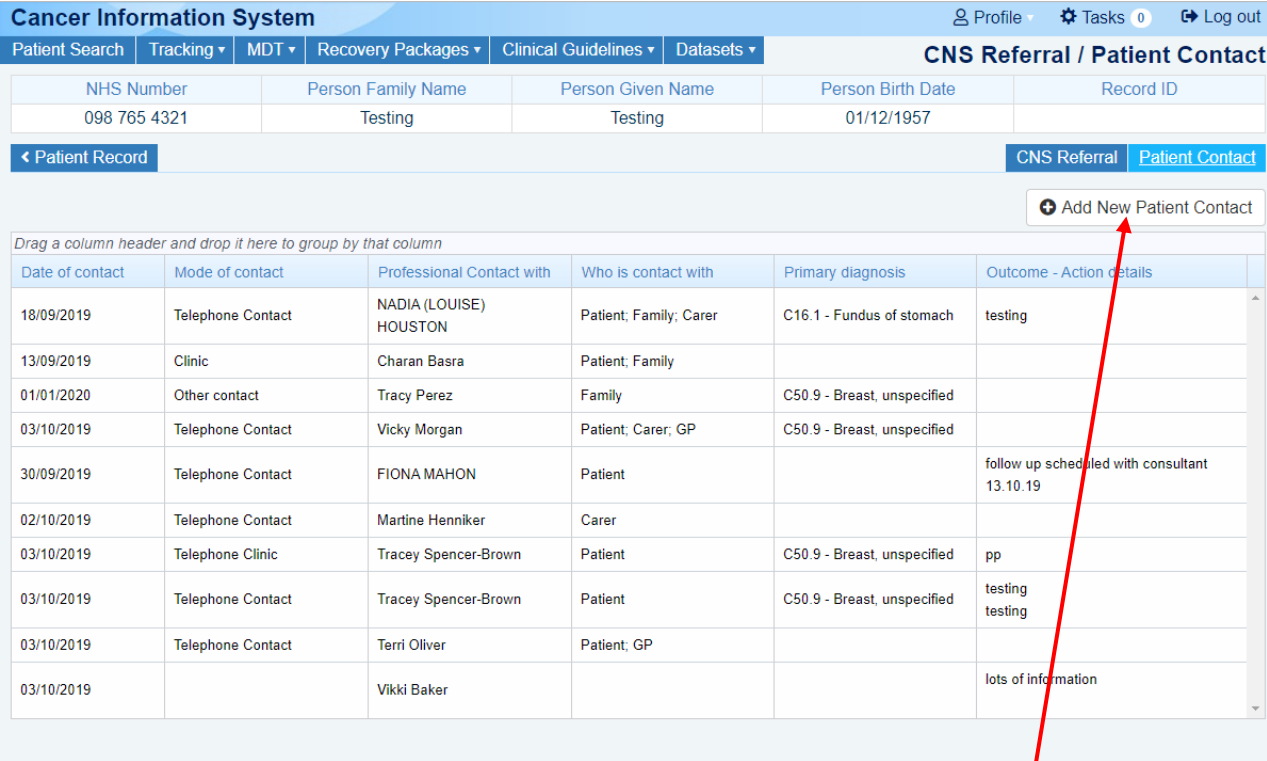

On the Patient Contact screen, you will see any previous patient contact with Clinical Nurse Specialist that have been created. You can view these in more detail simply by clicking on them. To create a new patient contact event, click **'Add New Patient Contact'**

Infol Powered by In

**NHS**<br>Cancer Collaborative

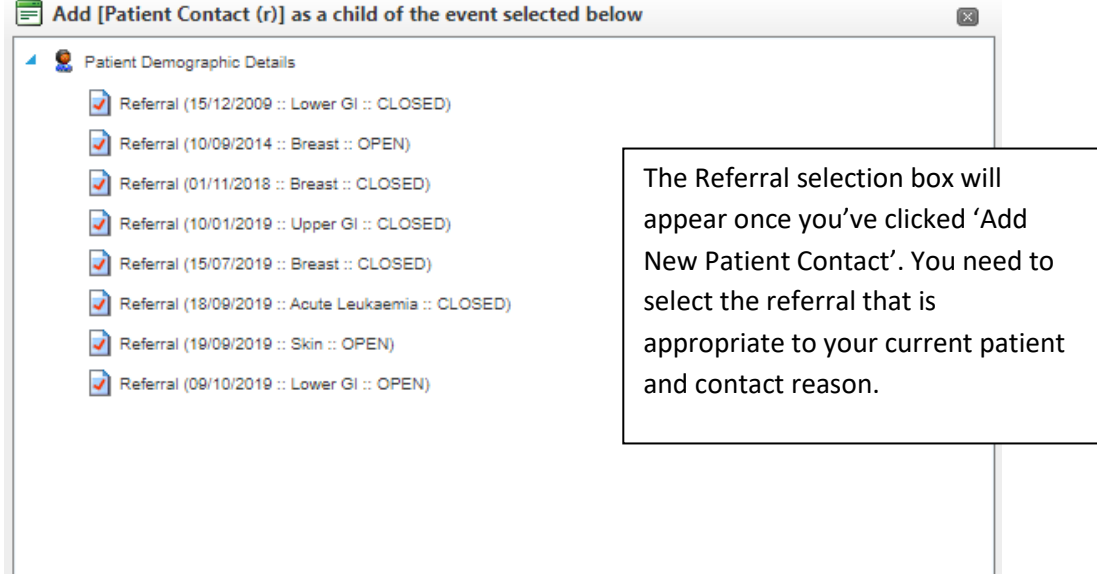

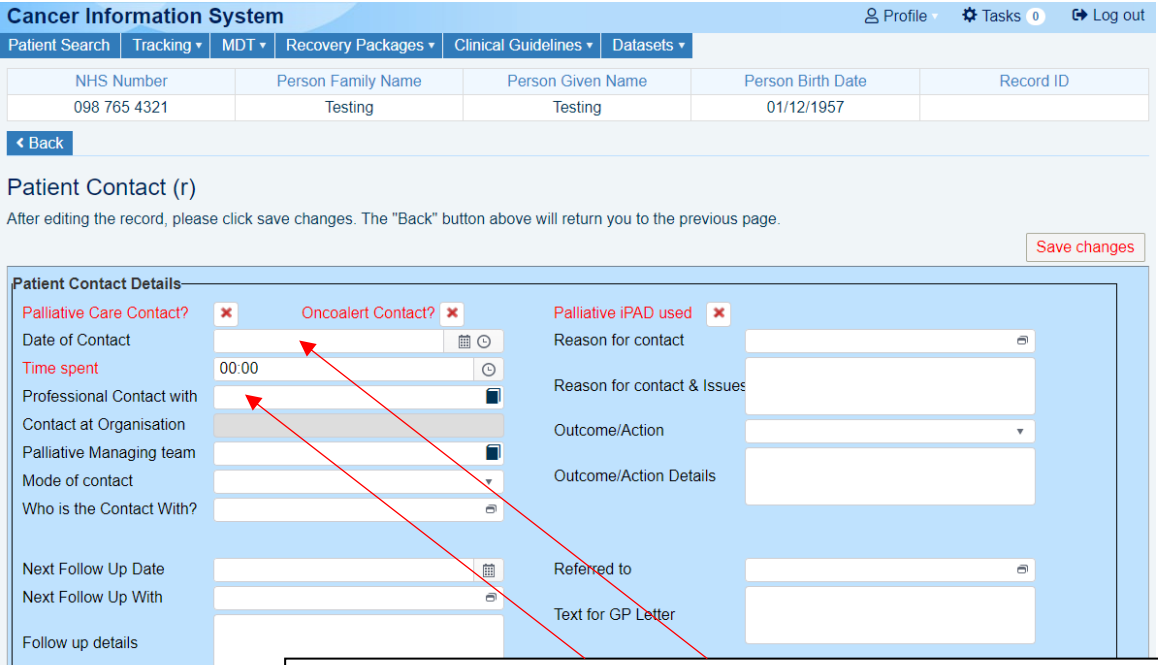

Contacts generated palliativ Telephone calls generated Telephone calls between

**InfoFlex\*\*\*** 

ered by InfoFlex - © 2000-2019, Flex Sot

Complete the fields relevant to you or as required by your specialty. The Patient Contact Screen has the following mandatory fields:

- **1. Date of Contact** (the date and time of contact) When you use the calendar icon to select the date of your patient contact, the time will default as 00:00 and you will then need to click on the clock icon to choose the correct time. Alternatively, you can over type the 00:00 with the required time. Please be aware that it is not possible to record two contact events with the same time.
- **2. Time Spent** This is the amount of time you spent on the contact. Clicking on the clock icon will enable you to select periods of time at 30 minute intervals, alternatively you can over type the 00:00.
- **3. Professional Contact with** (yourself)

## Patient Contact (r)

After editing the record, please click save changes. The "Back" button above will return yo

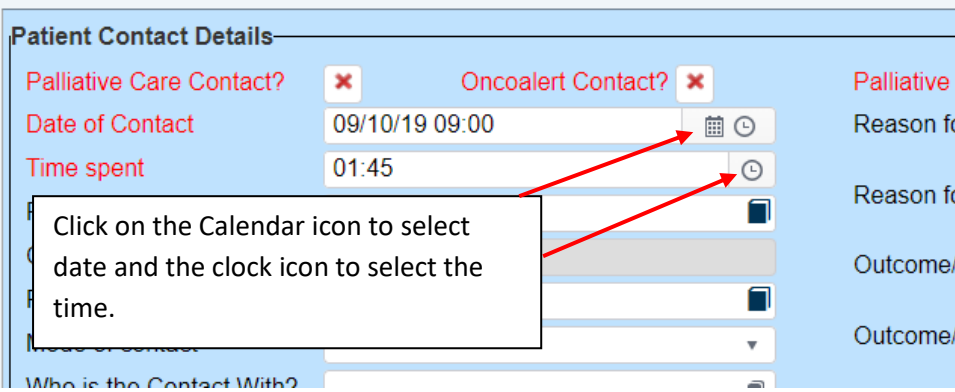

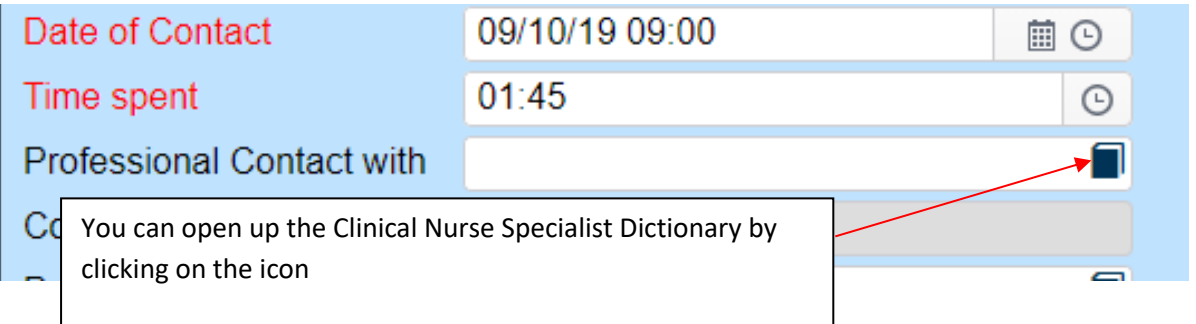

## **CNS/MultiD Support Network**

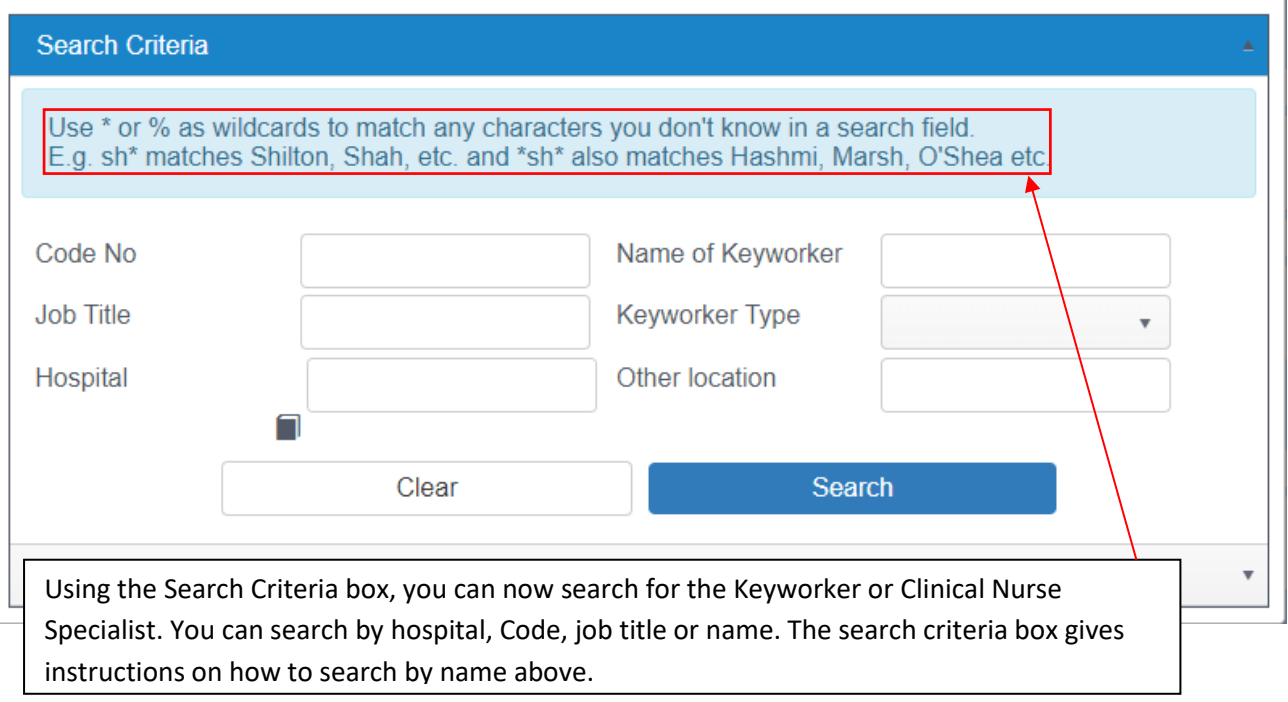

 $\times$ 

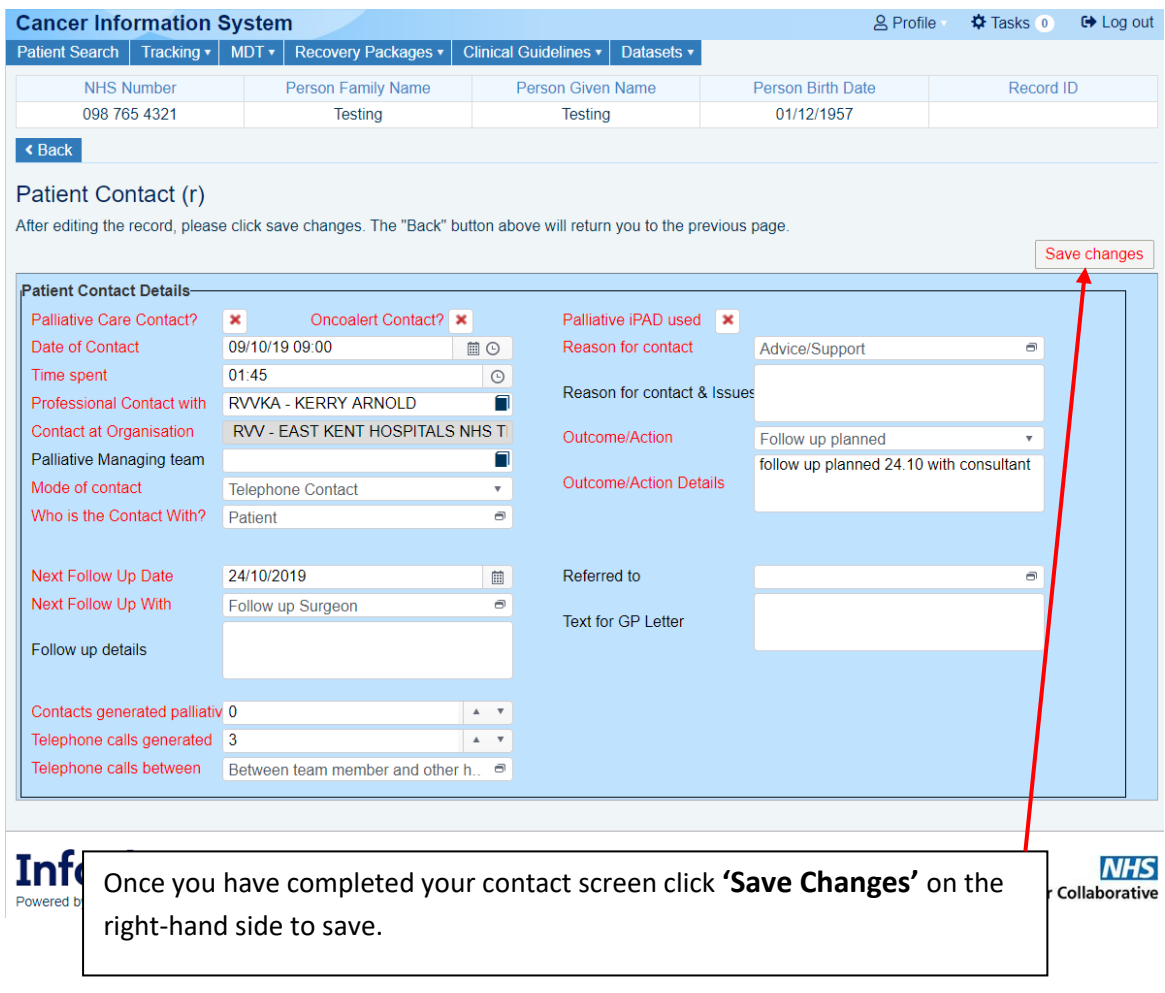

To document the patient contact event, create a Patient Contact Printout document.

If your Trust has an electronic record, this document can be uploaded automatically to be viewed by specialties other than Cancer by ticking 'Upload to electronic record' field on the Patient Contact screen.

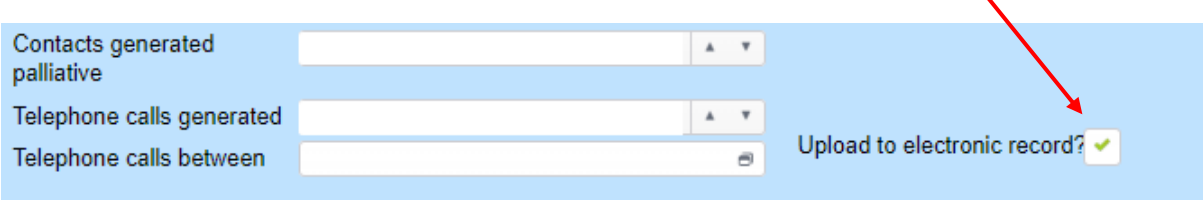

From the list of Patient Contacts, select the event you wish to upload and click Generate Patient Contact Letter.

If applicable, this action will complete the trigger to upload to the electronic record.

Your document will appear in the list above the Patient Contact screen and may be printed.

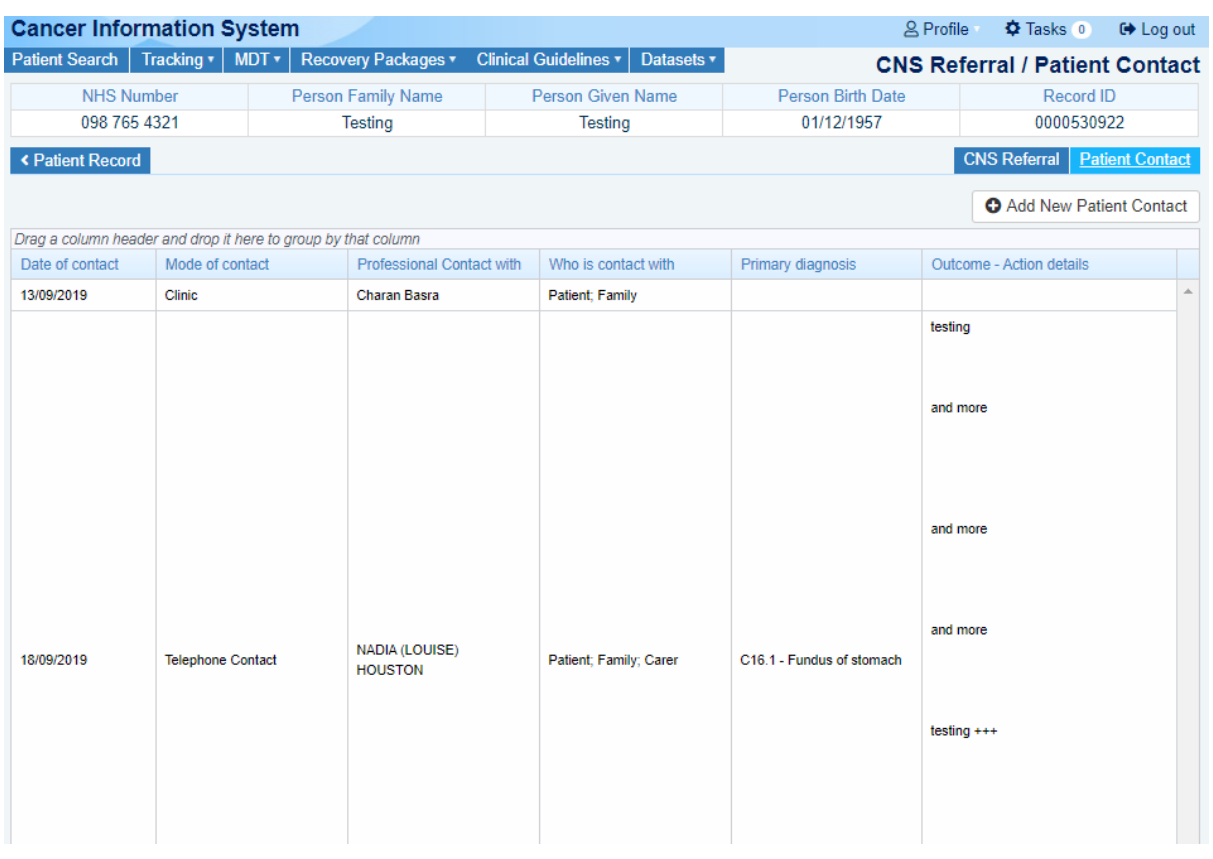

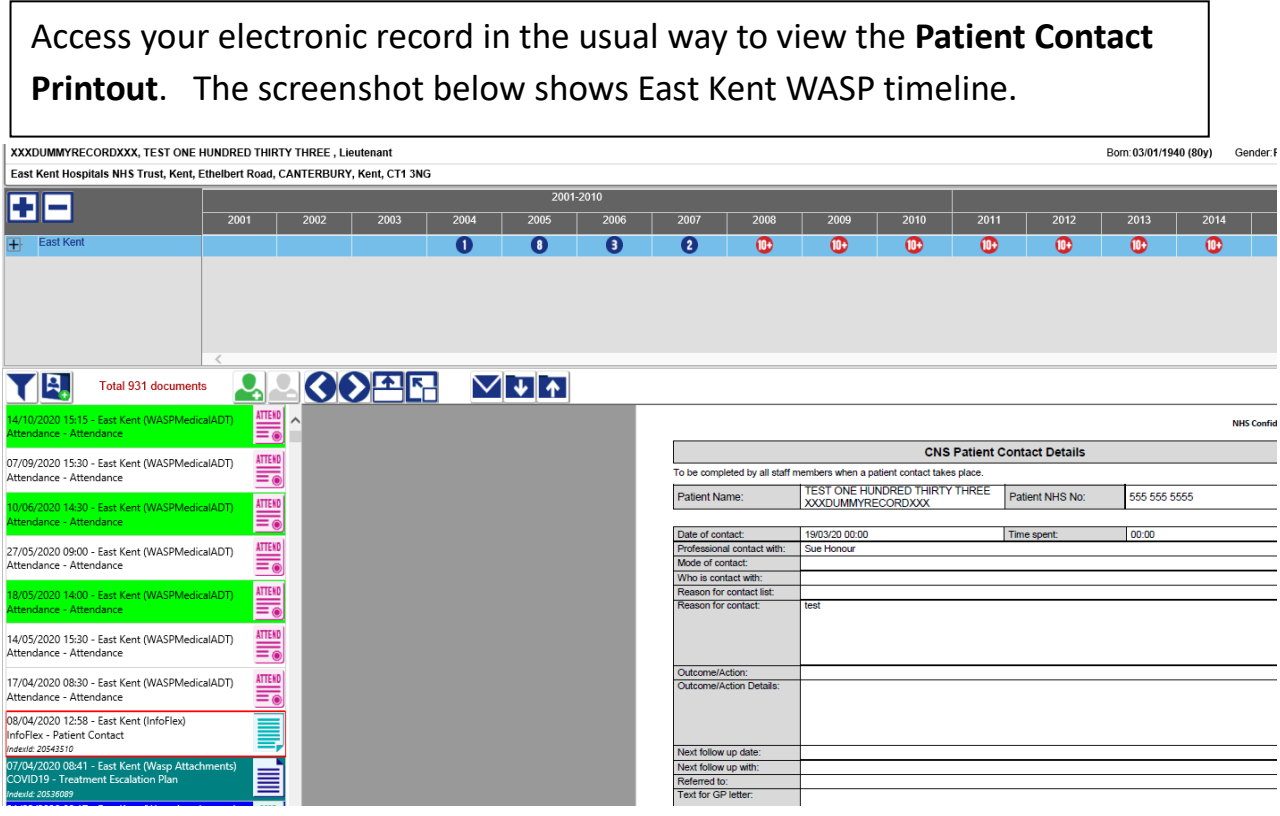